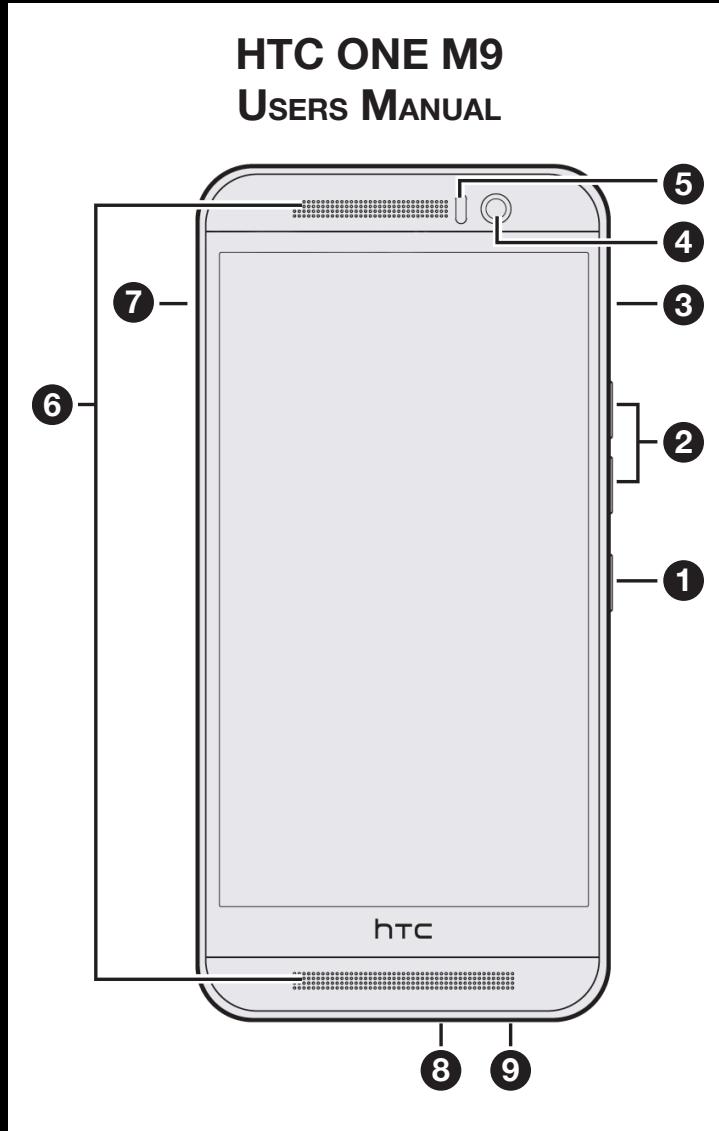

#### **Key Functions**

**1. Power Button** lets you turn the device on or off or turn on/off the screen.

**2. Volume Buttons** allows you to adjust the ringer or media volume or adjust the voice volume during a call.

**3. microSD™ card slot with eject hole**

**4. Front Camera** lets you capture a self-portrait or a video.

**5. Proximity Sensor** automatically switches the display screen off when you hold the device near your face during a call.

**6. Dual Speakers** lets you hear the different ringers and sounds. The speaker also lets you hear the caller's voice in speakerphone mode.

#### **7. nanoSIM card slot with eject hole**

#### **8. USB Connector** allows you to connect the device charger. *CAUTION! Inserting an accessory into the incorrect jack may damage the device.*

**9. 3.5 mm Headset Jack** allows you to plug in either a stereo headset or an optional headset for convenient, hands-free conversations. *CAUTION! Inserting an accessory into the incorrect jack may damage the device.*

# **Getting Started** The Battery

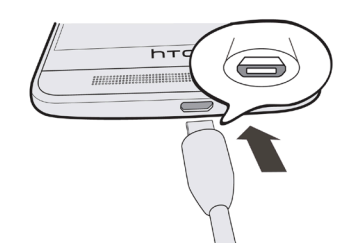

### **Charging the battery**

**1.** Insert the small end of the USB cable into the USB connector.

**2.** Plug in the power adapter to an electrical outlet to start charging the battery.

# Turning The Phone On / Off

#### **Turn Phone On**

- Press the power button until HTC One M9 vibrates.

### **Turn Phone Off**

- **1.** If the display is off, press the POWER button to turn it back on.
- **2.** Press and hold the POWER button for a few seconds.
- **3.** Tap Power off on the options menu.

# Unlocking The Screen

Swipe up to unlock the screen.

If you've set up a screen lock, you'll be asked to provide your credentials before HTC One M9 unlocks.

# Phone Features

## **Turning Wi-Fi On / Off**

1. From the Home screen, tap :::, and then find and tap Settings.

- **2.** Tap the Wi-Fi On/Off switch to turn Wi-Fi on or off.
- **3.** Tap Wi-Fi to see a list of detected wireless networks.

**4.** Tap a Wi-Fi network you want to connect to. If you selected a secured network, enter the network key or password. Tap Connect. You'll see the Wi-Fi icon  $\hat{\mathbb{R}}$  in the status bar when connected.

### **Accessing Internet**

Use Google Chrome to surf the Internet, search the Web, and bookmark your favorite websites.

## **Turning Bluetooth On/Off**

- 1. From the Home screen, tap :::, and then find and tap Settings.
- **2.** Tap the Bluetooth On/Off switch to turn the Bluetooth connection on and off.
- **3.** Tap Bluetooth to see a list of available devices.

## **Pairing Devices**

- **1.** Turn Bluetooth on and check the list of available devices.
- **2.** If you don't see your device listed, tap Scan for devices to refresh the list.

**3.** Tap the name of your device in the Available Devices section. HTC One M9 pairs with the device and the device connection status is displayed in the Paired Devices section.

**4.** If prompted, enter the device passcode.

# Making and Answering Calls

### **Making Calls**

You can either dial a number directly, or use Smart dial to quickly place a call. Smart dial searches and calls a stored/synced contact or a number from your call history.

**1.** On the Home screen, tap the phone icon to open the Phone app.

**2.** Enter the phone number or first few letters of the contact's name to see the top matching contact.

**3.** If there are a number of matches found (for example, 8 matches), tap the number to see all the matches.

**4.** Tap the contact you want to call.

– or –

To call a different phone number associated with the contact, tap  $\blacksquare$  at the right side of the contact name. On the contact details screen, tap the number you want to call.

## **Receiving Calls**

-If the display is on, tap **Answer** or **Decline**.

- If you've set up a lock screen, drag  $\zeta$  or  $\frown$  upwards.

### **Ending Calls**

- Tap **End Call**.

# **Messaging**

**1.** From the Home screen, tap the Messages icon.

**2.** Tap  $+$ .

**3.** Fill in one or more recipients. You can:

- Enter phone numbers directly in the **To** field. If you're sending the message to several phone numbers, separate the phone numbers with a comma. As you enter information, any matching phone numbers from your contacts list are displayed. Tap a match to enter that number or address directly.
- Tap the  $\blacksquare$  icon, and then select the phone numbers of the contacts to whom you want to send the message. You can also select contact groups as recipients. When you have selected all the message recipients, tap **Done**.

**4.** Tap the area that says Add text, and then enter your message. To add a multimedia attachment, tap  $\mathscr{D}$ , then choose an attachment type.

**5.** Tap  $\geq$  to send, or tap  $\leq$  to save the message as a draft.

# Taking Pictures

**1.** On the Home screen, tap the camera icon to open the Camera app.

**2.** Point the camera at what you want to capture. The camera adjusts the focus automatically as you move it.

**3.** When you're ready to take the photo, tap  $\blacksquare$ .

### **Zooming**

- Before taking a photo or video, slide two fingers apart to zoom in or together to zoom out.

- When you're recording video, you can freely zoom in or out while recording.

### **Turning the camera flash on or off**

Tap the flash icon to choose a flash setting.

When using  $\clubsuit$  or  $\clubsuit$ , the camera intelligently sets the best flash brightness for your photo.

# Recording Video

**1.** On the Home screen, tap the camera icon to open the Camera app.

**3.** When you're ready to start recording, tap  $\blacksquare$ .

**4.** Change focus to a different subject or area by just tapping it on the Viewfinder screen.

**6.** Tap  $\left(\mathbf{I}\right)$  to pause the recording, and then tap  $\bigcirc$  to resume.

**7.** To stop recording, tap  $\blacksquare$ .